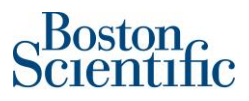

## Invoicing procedure for **EU to EU shipments**.

When you are invoicing a PO, you must account for VAT, even if the shipment is VAT-Exempt. This applies for both MATERIAL and SERVICE Purchase Orders.

On each line of the invoice, you must list the VAT Exempt Status as shown below:

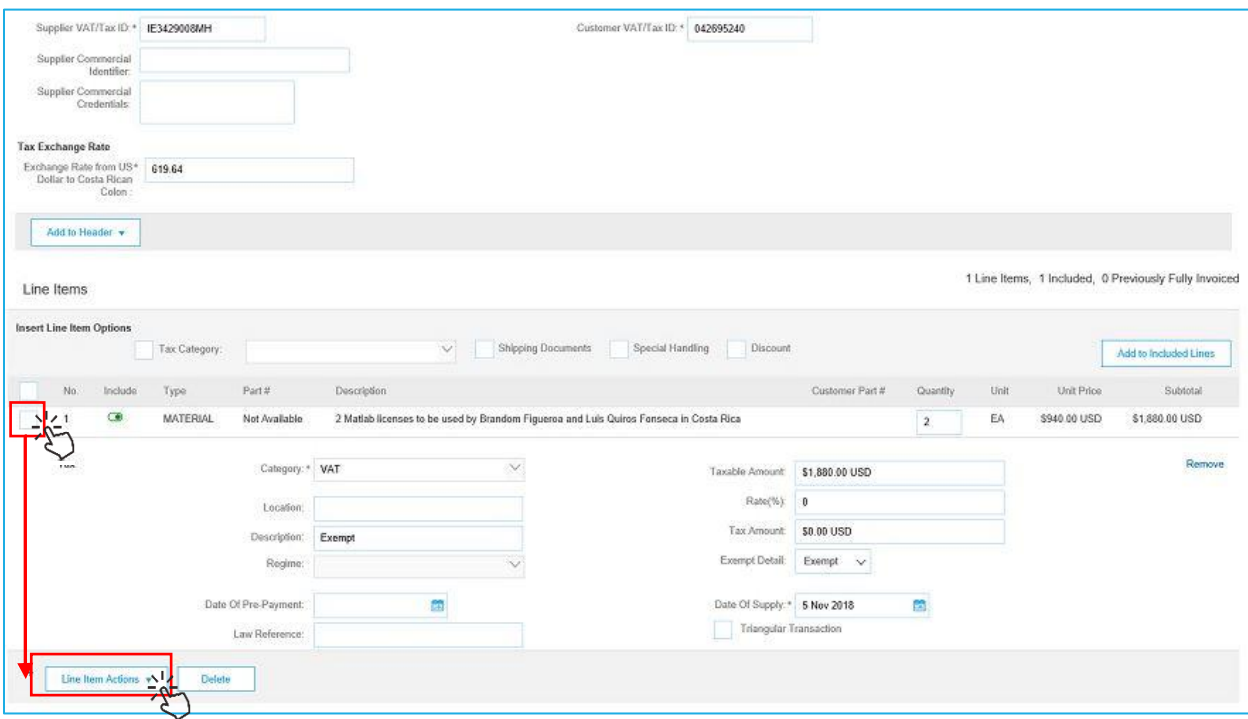

- [1](http://www.pngall.com/mouse-cursor-click-png). Sele[ct t](http://www.pngall.com/mouse-cursor-click-png)he line by clicking the tick box to the left.
- [2.](http://www.pngall.com/mouse-cursor-click-png) Click ["L](http://www.pngall.com/mouse-cursor-click-png)ine Item Actions" button. New blank fields will appear.
	- a[.](http://www.pngall.com/mouse-cursor-click-png) The screenshot above shows you what the line will look like AFTER you click the button.
- 3. You s[ho](http://www.pngall.com/mouse-cursor-click-png)uld complete the fields as shown above.
- 4. Click [the](http://www.pngall.com/mouse-cursor-click-png) UPDATE button at the bottom of the screen to save your changes.
- 5. REPE[AT](http://www.pngall.com/mouse-cursor-click-png) steps 1 through 4 for each line of your invoice.
- 6. If no[ne](http://www.pngall.com/mouse-cursor-click-png) of the fields have a red error message, continue with your invoice.